## Fetching a Package from the EDI Data Repository

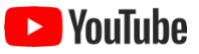

If you wish to use ezEML to update a data package that is stored in EDI's data repository, you can fetch the package and open it directly in ezEML. To do so, select **Fetch a Package from EDI…** in the Import/Export menu.

This takes you to a page that looks like:

## Fetch a Data Package from EDI  $(2)$

Select a data package scope value to view a list of associated identifiers:

ecotrends edi knb-Iter-and knb-Iter-arc knb-Iter-bes knb-Iter-ble knb-Iter-bnz knb-Iter-cap knb-Iter-cce knb-Iter-cdr knb-Iter-cwt knb-Iter-fce

A list of data package "scopes" is displayed. Click on the appropriate one. (In the screenshot above, just part of the list is shown.) Clicking on **edi**, for example, takes you to a list of package "identifiers" within the edi scope (again, just part of the list is shown below):

## Fetch a Data Package from EDI  $(2)$

Select a data package scope.identifier value to fetch the most current revision of the data package:

edi.1 edi.2 edi.3 edi.4 edi.5 edi.6 edi.7 edi.8 edi.9 edi.12 Click the identifier for the package you wish to fetch, and a list of versions, or "revisions," of that package is displayed. For example, after clicking **edi.5** in the list above, the following is displayed:

## Fetch a Data Package from EDI ®

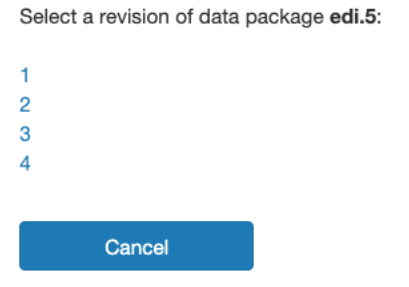

There are four revisions of this package in the repository. Assuming we want the most recent revision, we click **4**, and that revision, **edi.5.4**, will be fetched from the repository.

When the package is fetched, ezEML takes you into the ezEML workflow for importing an EML XML file. See **Importing EML XML Files into ezEML** in this User Guide. As described there, the XML file will be imported into ezEML, and you will have the option of retrieving the associated data files as well. You will want to retrieve the data files if you intend to use ezEML's Re-upload features to update the data files themselves, or if you intend to send a new revision of the data package to EDI, since **Send to EDI** requires the data files to be included in your submission.